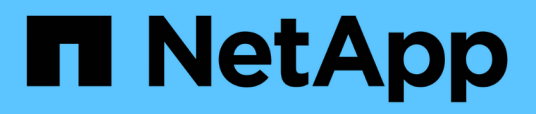

# **Rapport sur la capacité et l'utilisation du qtree - personnalisations**

OnCommand Unified Manager 9.5

NetApp December 20, 2023

This PDF was generated from https://docs.netapp.com/fr-fr/oncommand-unified-manager-95/onlinehelp/task-customizing-the-qtree-capacity-and-utilization-report-to-display-qtrees-that-have-breached-thedisk-soft-limit.html on December 20, 2023. Always check docs.netapp.com for the latest.

# **Sommaire**

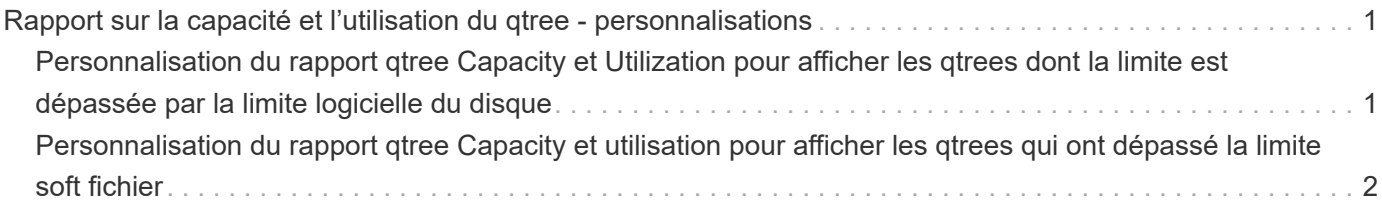

# <span id="page-2-0"></span>**Rapport sur la capacité et l'utilisation du qtree personnalisations**

Vous pouvez créer des rapports personnalisés afin d'analyser la capacité et l'utilisation des qtrees du système. Par exemple, vous pouvez créer des rapports pour trier les qtrees afin de déterminer si ceux-ci ont dépassé la limite logicielle des disques ou des fichiers.

# <span id="page-2-1"></span>**Personnalisation du rapport qtree Capacity et Utilization pour afficher les qtrees dont la limite est dépassée par la limite logicielle du disque**

Vous pouvez personnaliser le rapport qtree Capacity et Utilization pour afficher les qtrees dont la limite est dépassée. Vous pouvez filtrer et trier par disque utilisé, limite Hard disque et limite soft disque.

## **Description de la tâche**

Vous pouvez également effectuer cette tâche en allant sur la page Rapports et en cliquant sur **Exécuter le rapport** pour le rapport approprié.

## **Étapes**

- 1. Pour supprimer le regroupement par SVM, cluster ou volume, effectuez les opérations suivantes :
	- a. Cliquez sur les colonnes qui doivent être dégroupées.
	- b. Cliquez sur le bouton icône.
	- c. Sélectionnez **Groupe** > **Supprimer le groupe interne**.
- 2. Pour filtrer les qtrees qui n'ont pas de limite matérielle de disque illimitée, cliquez dans la colonne **Disk**

**Hard Limit** et ouvrez la boîte de dialogue **Filter** en cliquant sur licône.

- a. Dans la liste déroulante **condition**, sélectionnez **non égal à**.
- b. Cliquez sur **Sélectionner les valeurs** et sélectionnez **Illimité**.
- c. Cliquez sur **OK**.
- 3. Pour filtrer les qtrees qui n'ont pas de limite logicielle de disque illimitée, cliquez dans la colonne **Disk Soft**

Limit et ouvrez la boîte de dialogue Filter en cliquant sur licône.

- a. Dans la liste déroulante **condition**, sélectionnez **non égal à**.
- b. Cliquez sur **Sélectionner les valeurs** et sélectionnez **Illimité**.
- c. Cliquez sur **OK**.
- 4. Pour ajouter une colonne pour les qtrees qui ont dépassé la limite soft disque, effectuez la procédure suivante :
	- a. Cliquez dans la colonne **Disk Soft Limit**, puis sur le Et sélectionnez **colonne** > Nouvelle

#### **colonne calculée**

- b. Dans la boîte de dialogue **Nouvelle colonne calculée**, saisissez Breached Disk Soft Limit Capacity Dans le champ **Nom de colonne**.
- c. Dans la liste Sélectionner une catégorie, sélectionnez **texte**.
- d. Dans la liste déroulante **Sélectionner fonction**, sélectionnez **Avancé**.
- e. Dans le champ **entrer expression**, saisissez IF(([qtreeDiskUsedPercent] \*[diskLimit]/100 > [softDiskLimit]), "Yes", "No").
- f. Cliquez sur **OK**.
- 5. Pour filtrer les qtrees qui ont dépassé la limite de disque logiciel, cliquez dans la colonne capacité de limite

souple de disque *enfreinte et ouvrez la boîte de dialogue* \*Filter en cliquant sur lecône.

- a. Dans la liste déroulante **condition**, sélectionnez **Egal à**.
- b. Cliquez sur **Sélectionner les valeurs** et sélectionnez **Oui**.
- c. Cliquez sur **OK**.

## <span id="page-3-0"></span>**Personnalisation du rapport qtree Capacity et utilisation pour afficher les qtrees qui ont dépassé la limite soft fichier**

Vous pouvez personnaliser le rapport qtree Capacity et Utilization pour afficher les qtrees dont la limite est dépassée dans la zone logicielle de fichier. Vous pouvez filtrer et trier par fichier utilisé, par limite matérielle de fichier et par limite logicielle de fichier.

### **Description de la tâche**

Vous pouvez également effectuer cette tâche en allant sur la page Rapports et en cliquant sur **Exécuter le rapport** pour le rapport approprié.

### **Étapes**

- 1. Pour supprimer le regroupement par SVM, cluster ou volume, effectuez les opérations suivantes :
	- a. Cliquez sur les colonnes qui doivent être dégroupées.
	- b. Cliquez sur le bouton **icône**.
	- c. Sélectionnez **Groupe** > **Supprimer le groupe interne**.
- 2. Pour filtrer les qtrees qui n'ont pas de limite matérielle de fichier illimitée, cliquez dans la colonne **File Hard**

Limit et ouvrez la boîte de dialogue Filter en cliquant sur licône.

- a. Dans la liste déroulante **condition**, sélectionnez **non égal à**.
- b. Cliquez sur **Sélectionner les valeurs** et sélectionnez **Illimité**.
- c. Cliquez sur **OK**.
- 3. Pour filtrer les qtrees qui n'ont pas de limite logicielle de fichier illimitée, cliquez dans la colonne **File Soft**

Limit et ouvrez la boîte de dialogue Filter en cliquant sur licône.

- a. Dans la liste déroulante **condition**, sélectionnez **non égal à**.
- b. Cliquez sur **Sélectionner les valeurs** et sélectionnez **Illimité**.
- c. Cliquez sur **OK**.
- 4. Pour ajouter une colonne pour les qtrees qui ont dépassé la limite soft fichier, effectuez la procédure suivante :
	- a. Cliquez dans la colonne **limite souple de fichier**, puis cliquez sur le bouton Et sélectionnez **colonne** > **Nouvelle colonne calculée**
	- b. Dans la boîte de dialogue **Nouvelle colonne calculée**, saisissez Breached File Soft Limit Capacity Dans le champ **Nom de colonne**.
	- c. Dans la liste Sélectionner une catégorie, sélectionnez **texte**.
	- d. Dans la liste déroulante **Sélectionner fonction**, sélectionnez **Avancé**.
	- e. Dans le champ **entrer expression**, saisissez IF(([qtreeFileUsedPercent]\*[fileLimit]/100 > [softFileLimit]), "Yes", "No").
	- f. Cliquez sur **OK**.
- 5. Pour filtrer les qtrees qui ont dépassé la limite du fichier logiciel, cliquez dans la colonne **enfreinte File**

**Soft Limit Capacity** et ouvrez la boîte de dialogue Filter en cliquant sur licône.

- a. Dans la liste déroulante **condition**, sélectionnez **Egal à**.
- b. Cliquez sur **Sélectionner les valeurs** et sélectionnez **Oui**.
- c. Cliquez sur **OK**.

#### **Informations sur le copyright**

Copyright © 2023 NetApp, Inc. Tous droits réservés. Imprimé aux États-Unis. Aucune partie de ce document protégé par copyright ne peut être reproduite sous quelque forme que ce soit ou selon quelque méthode que ce soit (graphique, électronique ou mécanique, notamment par photocopie, enregistrement ou stockage dans un système de récupération électronique) sans l'autorisation écrite préalable du détenteur du droit de copyright.

Les logiciels dérivés des éléments NetApp protégés par copyright sont soumis à la licence et à l'avis de nonresponsabilité suivants :

CE LOGICIEL EST FOURNI PAR NETAPP « EN L'ÉTAT » ET SANS GARANTIES EXPRESSES OU TACITES, Y COMPRIS LES GARANTIES TACITES DE QUALITÉ MARCHANDE ET D'ADÉQUATION À UN USAGE PARTICULIER, QUI SONT EXCLUES PAR LES PRÉSENTES. EN AUCUN CAS NETAPP NE SERA TENU POUR RESPONSABLE DE DOMMAGES DIRECTS, INDIRECTS, ACCESSOIRES, PARTICULIERS OU EXEMPLAIRES (Y COMPRIS L'ACHAT DE BIENS ET DE SERVICES DE SUBSTITUTION, LA PERTE DE JOUISSANCE, DE DONNÉES OU DE PROFITS, OU L'INTERRUPTION D'ACTIVITÉ), QUELLES QU'EN SOIENT LA CAUSE ET LA DOCTRINE DE RESPONSABILITÉ, QU'IL S'AGISSE DE RESPONSABILITÉ CONTRACTUELLE, STRICTE OU DÉLICTUELLE (Y COMPRIS LA NÉGLIGENCE OU AUTRE) DÉCOULANT DE L'UTILISATION DE CE LOGICIEL, MÊME SI LA SOCIÉTÉ A ÉTÉ INFORMÉE DE LA POSSIBILITÉ DE TELS DOMMAGES.

NetApp se réserve le droit de modifier les produits décrits dans le présent document à tout moment et sans préavis. NetApp décline toute responsabilité découlant de l'utilisation des produits décrits dans le présent document, sauf accord explicite écrit de NetApp. L'utilisation ou l'achat de ce produit ne concède pas de licence dans le cadre de droits de brevet, de droits de marque commerciale ou de tout autre droit de propriété intellectuelle de NetApp.

Le produit décrit dans ce manuel peut être protégé par un ou plusieurs brevets américains, étrangers ou par une demande en attente.

LÉGENDE DE RESTRICTION DES DROITS : L'utilisation, la duplication ou la divulgation par le gouvernement sont sujettes aux restrictions énoncées dans le sous-paragraphe (b)(3) de la clause Rights in Technical Data-Noncommercial Items du DFARS 252.227-7013 (février 2014) et du FAR 52.227-19 (décembre 2007).

Les données contenues dans les présentes se rapportent à un produit et/ou service commercial (tel que défini par la clause FAR 2.101). Il s'agit de données propriétaires de NetApp, Inc. Toutes les données techniques et tous les logiciels fournis par NetApp en vertu du présent Accord sont à caractère commercial et ont été exclusivement développés à l'aide de fonds privés. Le gouvernement des États-Unis dispose d'une licence limitée irrévocable, non exclusive, non cessible, non transférable et mondiale. Cette licence lui permet d'utiliser uniquement les données relatives au contrat du gouvernement des États-Unis d'après lequel les données lui ont été fournies ou celles qui sont nécessaires à son exécution. Sauf dispositions contraires énoncées dans les présentes, l'utilisation, la divulgation, la reproduction, la modification, l'exécution, l'affichage des données sont interdits sans avoir obtenu le consentement écrit préalable de NetApp, Inc. Les droits de licences du Département de la Défense du gouvernement des États-Unis se limitent aux droits identifiés par la clause 252.227-7015(b) du DFARS (février 2014).

#### **Informations sur les marques commerciales**

NETAPP, le logo NETAPP et les marques citées sur le site<http://www.netapp.com/TM>sont des marques déposées ou des marques commerciales de NetApp, Inc. Les autres noms de marques et de produits sont des marques commerciales de leurs propriétaires respectifs.